# LIBRARY MANAGEMENT

A complete library management software from market to library house, library house to stock, stock to user and user to library stock back.

## Home Page

This is the home page of library management system. Here you can see the menu like Book, Book Stock, Issue Book, Return Book, Reports, and Control Panel.

*Before this page a login page will open for unauthorized restriction.*

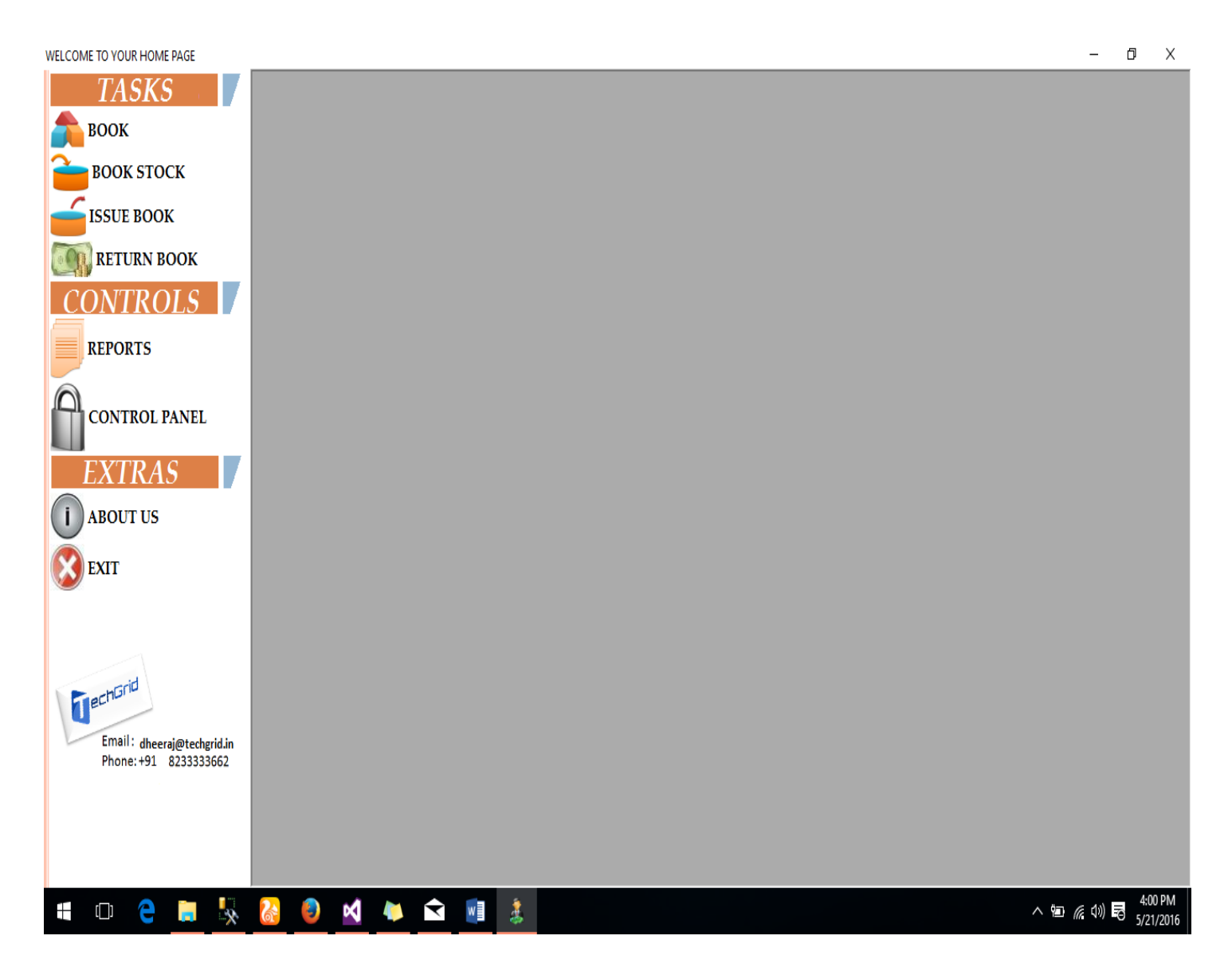

### Book Menu

#### Here you can see **Book** menu contains two fields Category and Book Entry field.

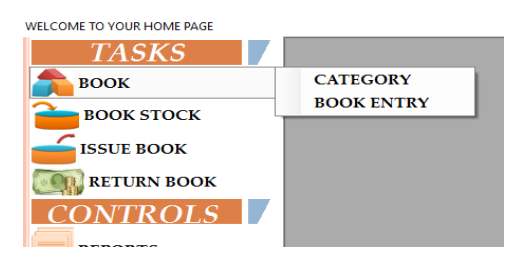

### **Category Page**

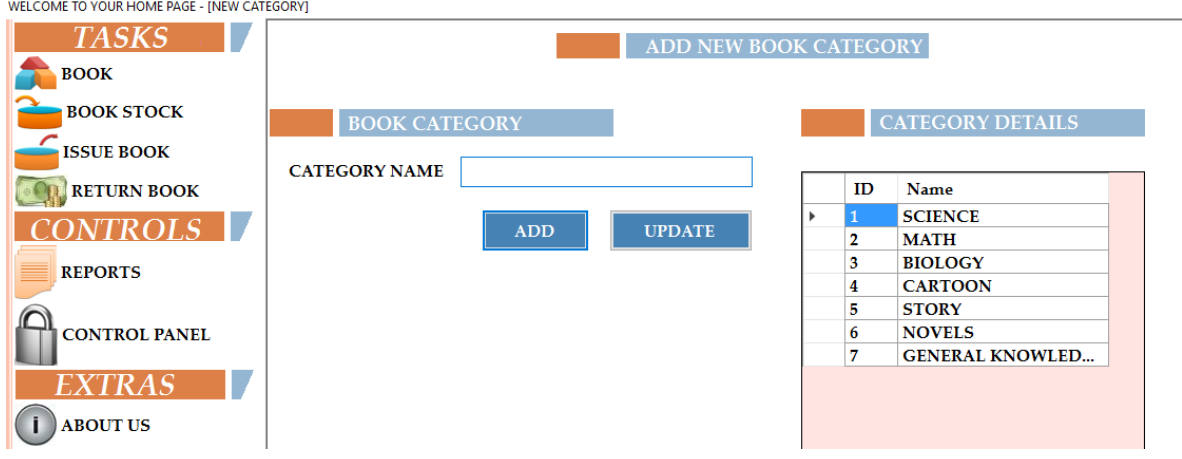

#### You can add book categories on this page. The entry of books are unlimited.

#### **Book Entry Page**

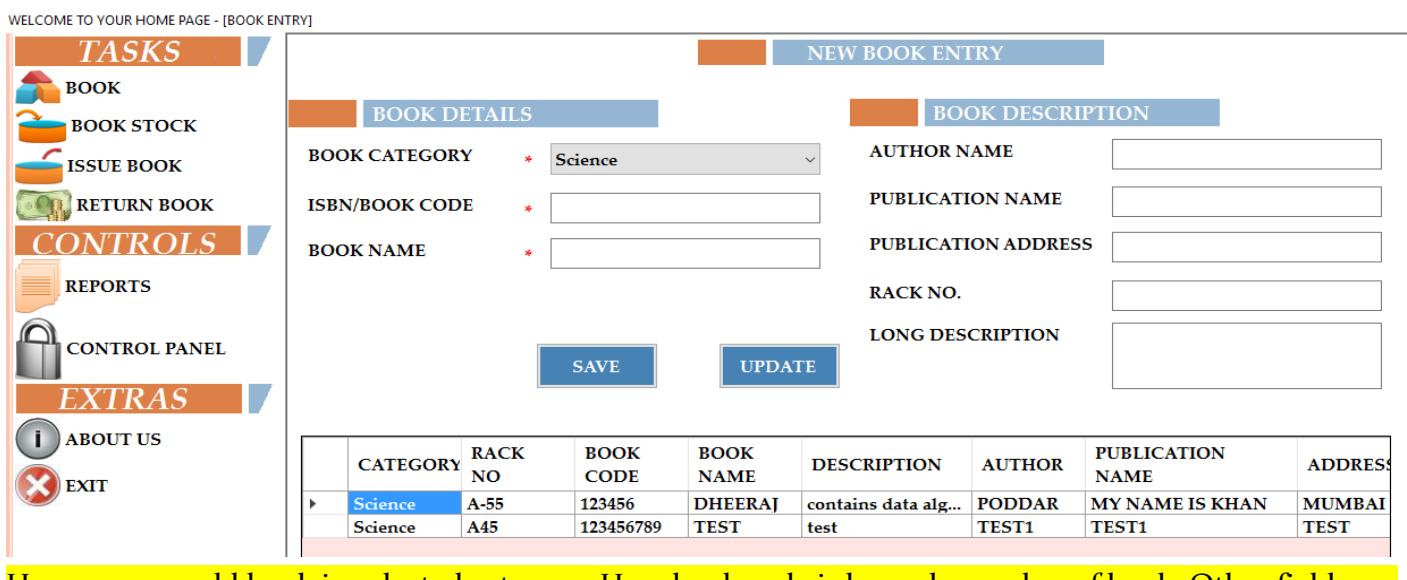

Here you can add book in selected category. Here book code is barcode number of book. Other fields are description of books. You an update book details also from this page.

### Book Stock Entry

Book stock entry section divided into three section named Enter Book Purchase Stock, Stock Status and Dead stock entry.

WELCOME TO YOUR HOME PAGE - [BOOK ENTRY]  $TACVC$ 

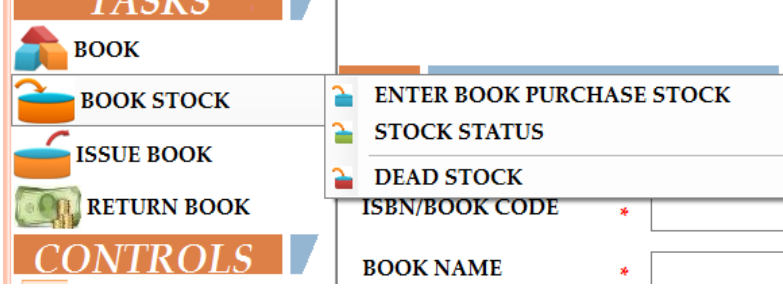

#### **Enter Book Purchase Stock**

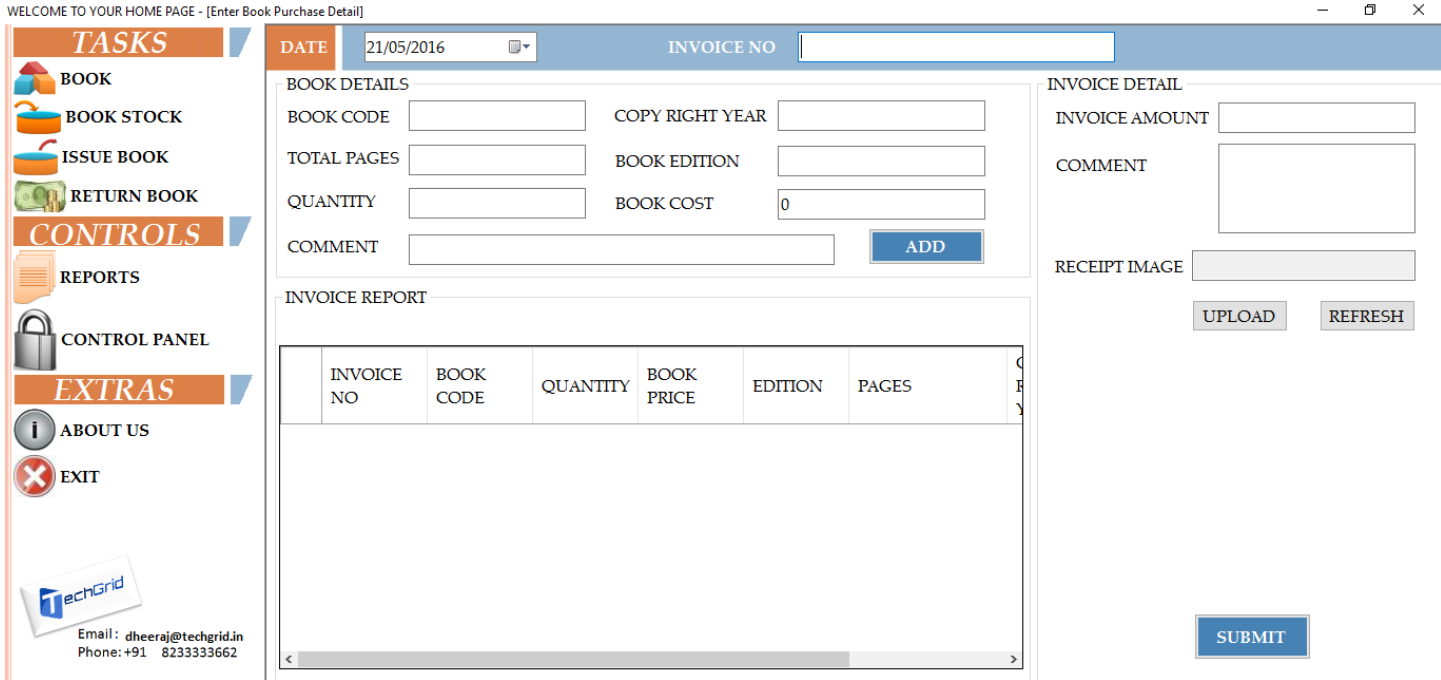

Here in this section you will add stock of books you have purchased per bill. Like in a bill if there are ten books than add all ten book here with amount and other field and submit. The invoice of bill will attached with all ten book as you have invoice and you can see it in report section with bill image.

Secondly here added book stock automatically increment the total stock of book. Assume you have purchased a book data analysis of quantity 5. Than our system will auto update total stock + current stock. Now things are managing automatically.

#### **Continue……**

### **Book Status**

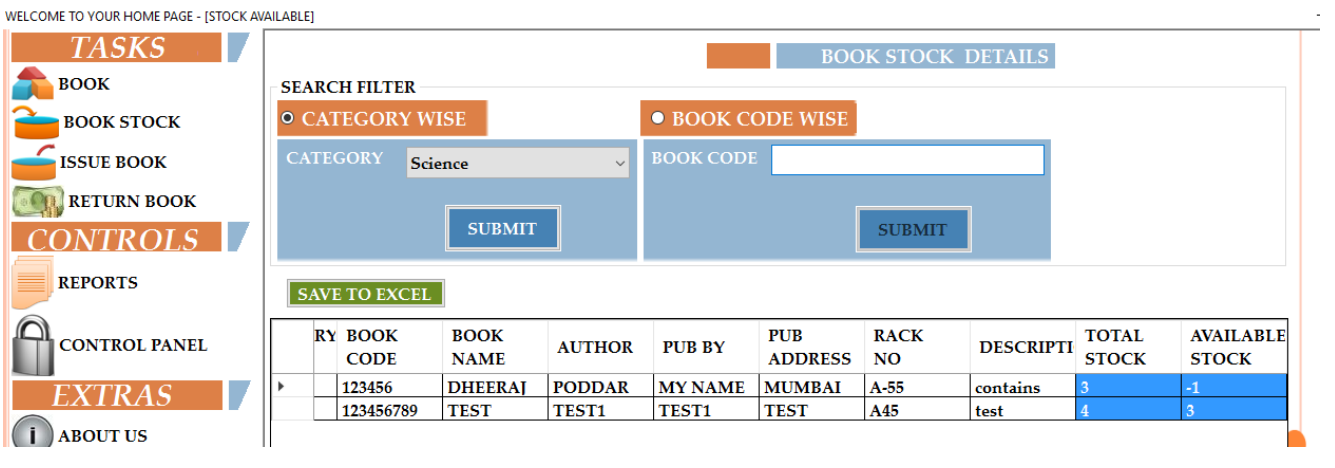

Here you will see book status availability with total stock. Here you can filter view data with category wise or directly by barcode/book code. You can export data to excel.

### **Dead Stock Entry**

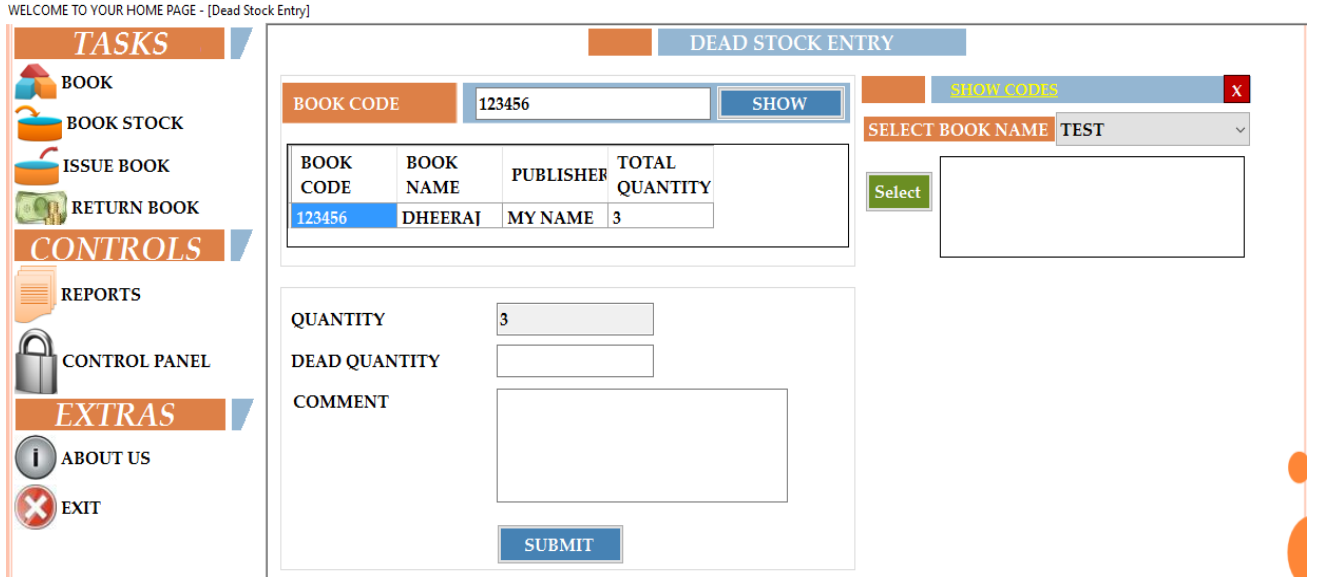

In this section you can enter dead book stock mean any book which is not usable or became garbage you can enter it here so that total stock of book always stays manageable. Also this will help you to manage the book which are not usable now add description and all over.

### Book Issue Page

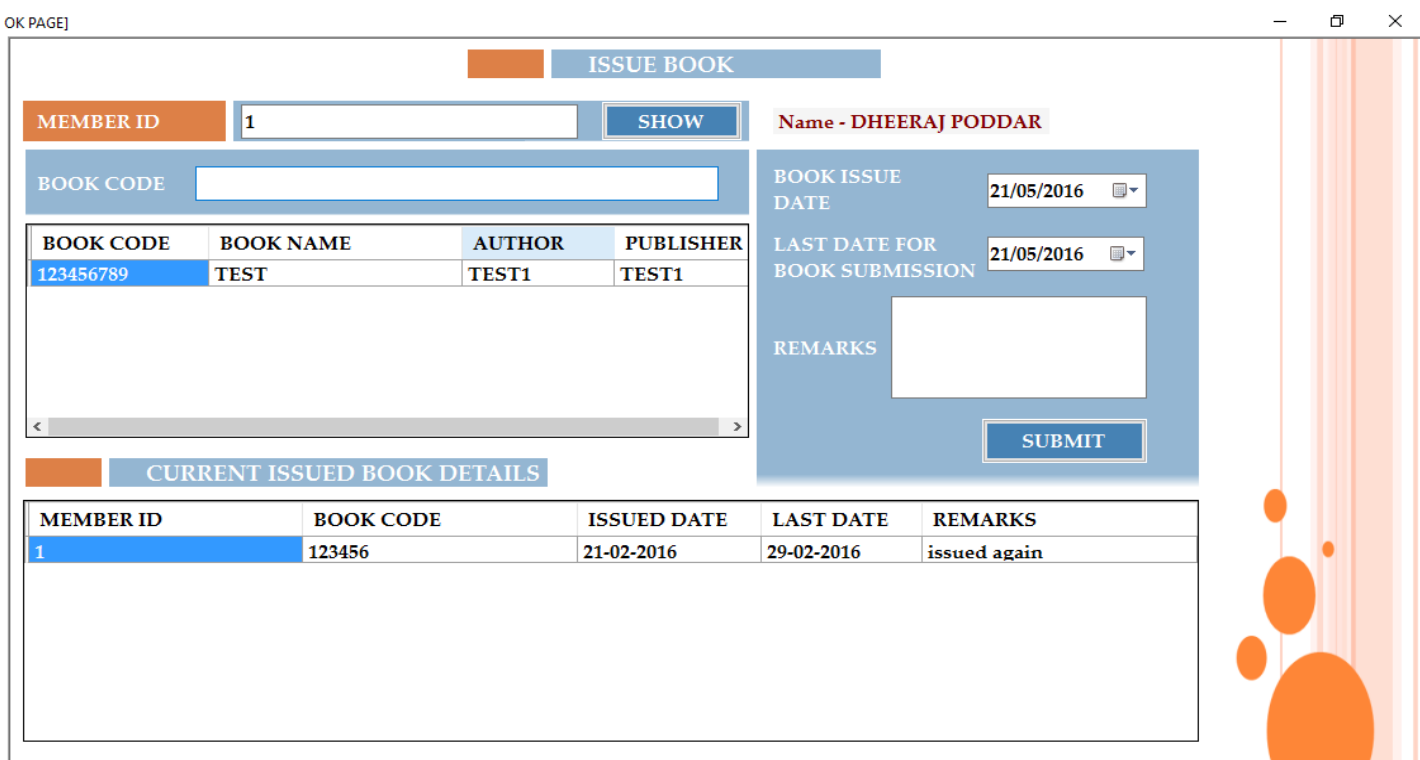

In this page you can issue book to member whose unique id you will type here. The add member section you will see later below in this document. Now comes to this section here enter barcode of book and you will see it in just below section. If there is any book already in issue status than it will see in current issued book details view. You can issue multiple book, just enter barcode and press tab the book will add into view. Here last date of book submission mean the book issued to member have to submit before this date otherwise fine will be taken. Also there is constraint that if a book is already issued than same book you can't able to issue. So there is no chance for mistake.

### Book Return Page

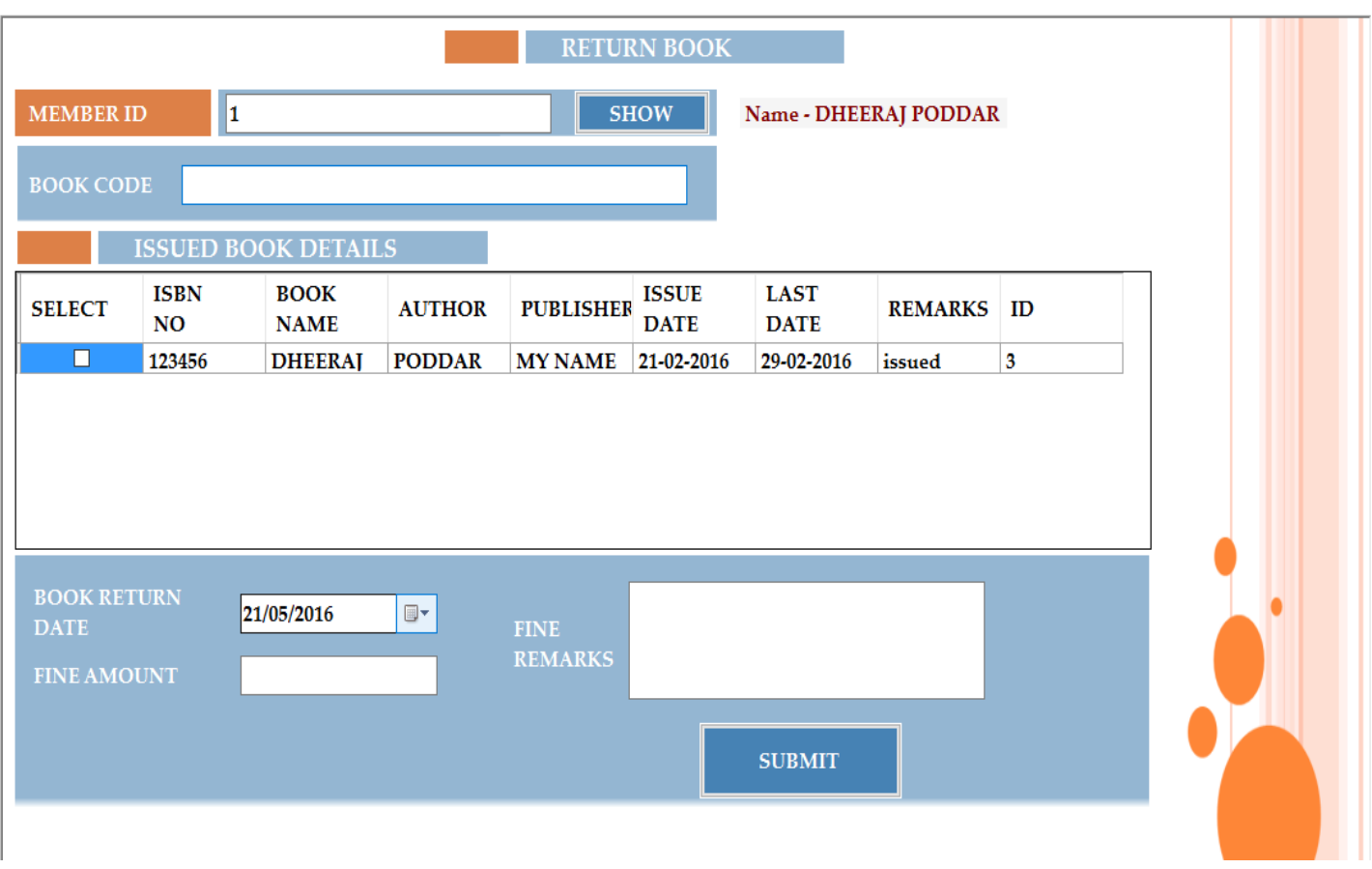

This is book return section from where you can return book from member. You can return all or particular book from member. Here you also seeing in above screenshot that there is a fine section where you can apply fine and add description of fine.

Complete report panel searching by category, Book Code, Book title etc.

- $\overline{\text{+}}$  **Book tracking report.**
- **↓Book Dead report.**
- Member report.
- Other if you want any.